# WEBINAR

Charte graphique & proposition

Cliquez sur les titres pour accéder à nos articles.

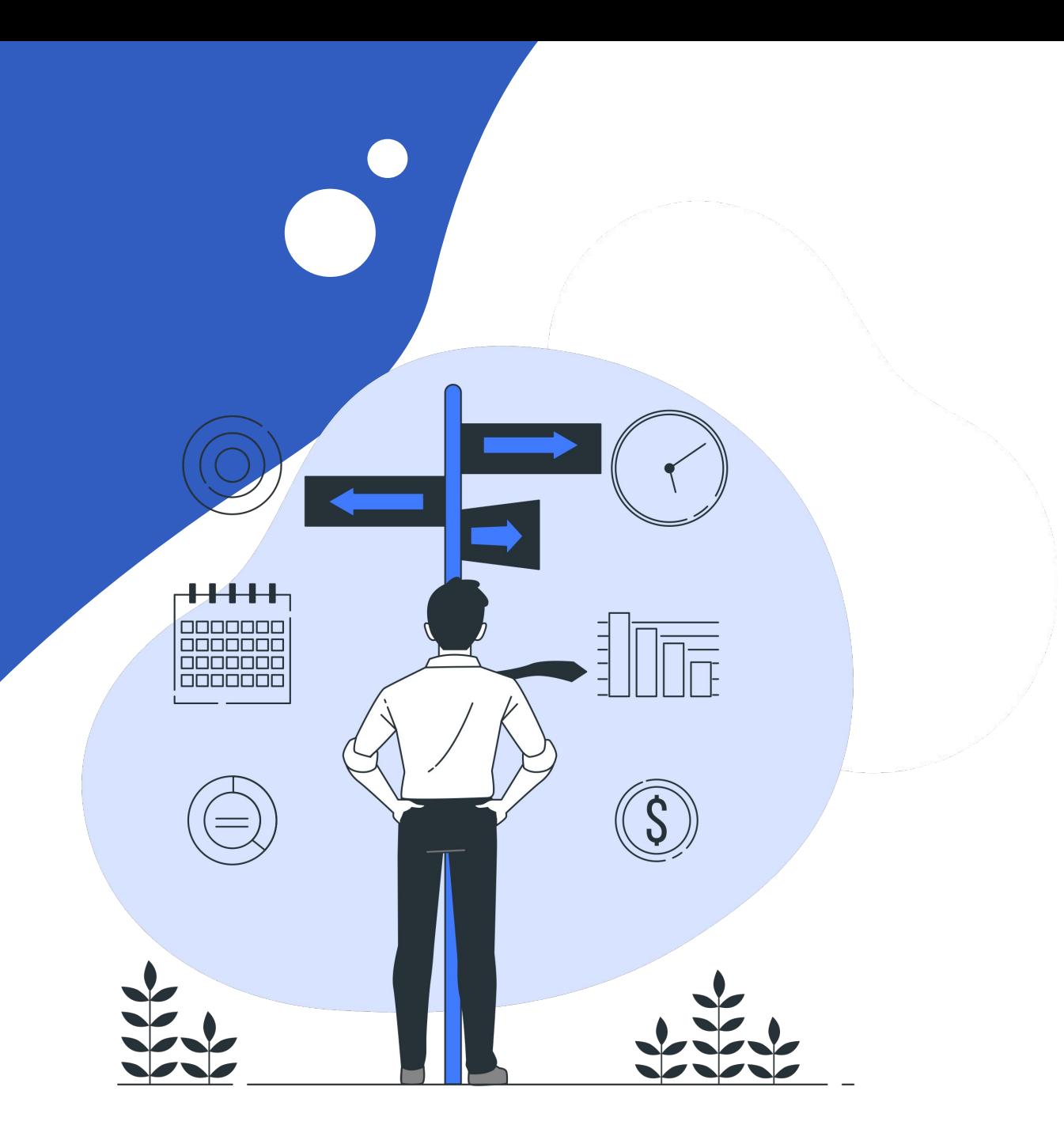

## CHARTE GRAPHIQUE - À partir de la charte par défaut

La configuration de votre charte graphique se fait depuis **paramètres > Général > Charte Graphique.**

Sur OOTI, vous pouvez créer votre charte graphique **depuis la charte par défaut ou depuis un modèle OOTI.** Dans le premier cas, vous cliquez sur "par défaut" et vous

personnalisez la charte par défaut existante.

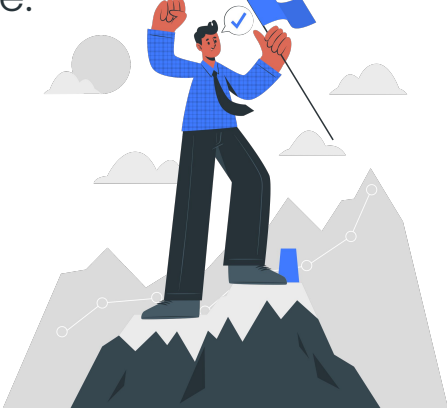

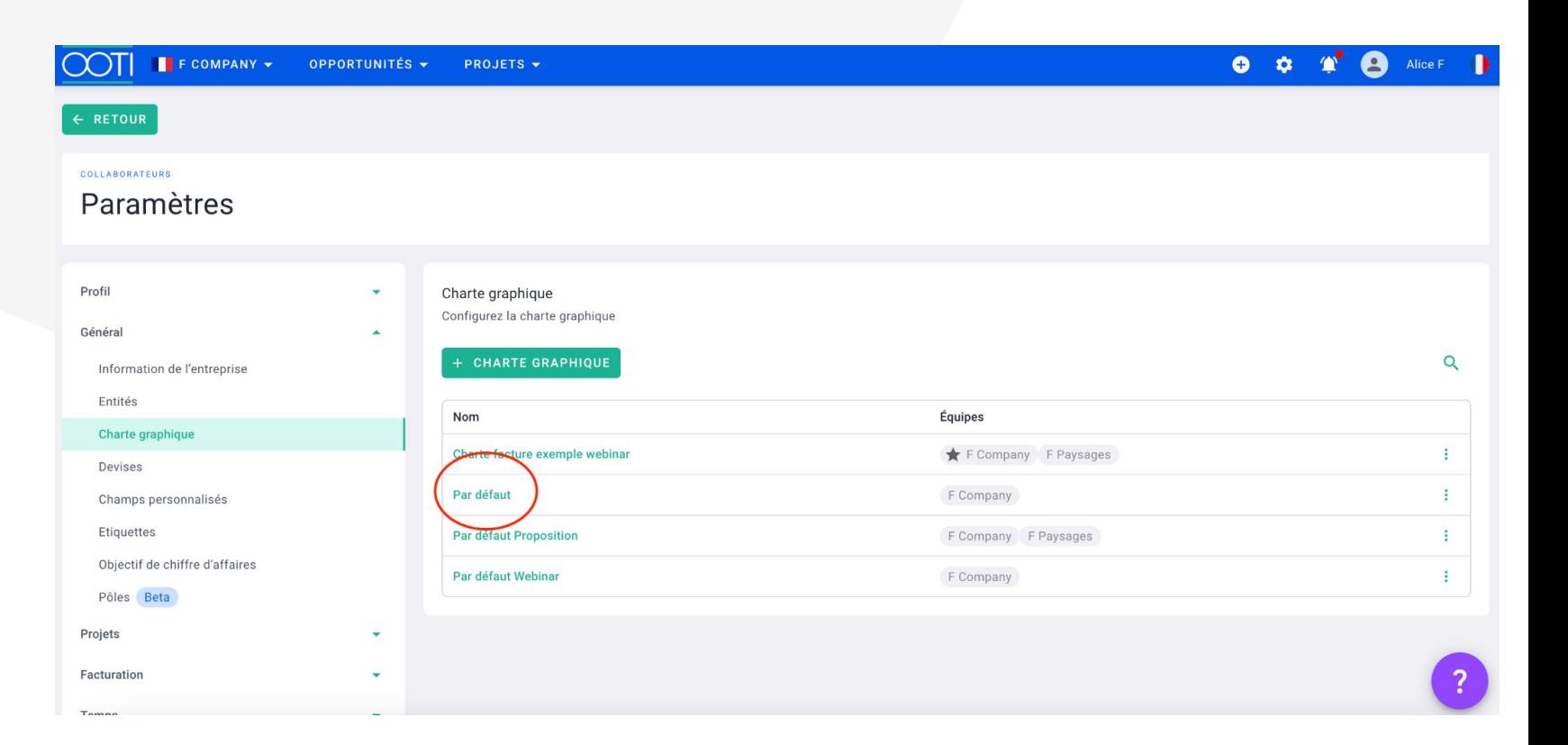

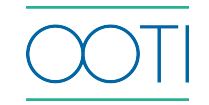

## CHARTE GRAPHIQUE - À partir de la charte par défaut

Test

 $\mathcal{L}$  $\Box$ a.

Cliquez sur les stylos verts pour modifier l'en-tête et le pied de page. Et activer le module "Editer le contenu du document" en haut à droite pour modifier les libellés des variables du corps de la facture.

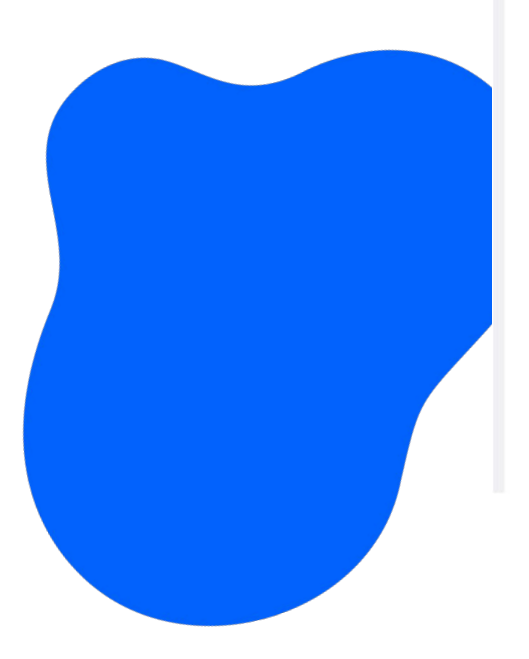

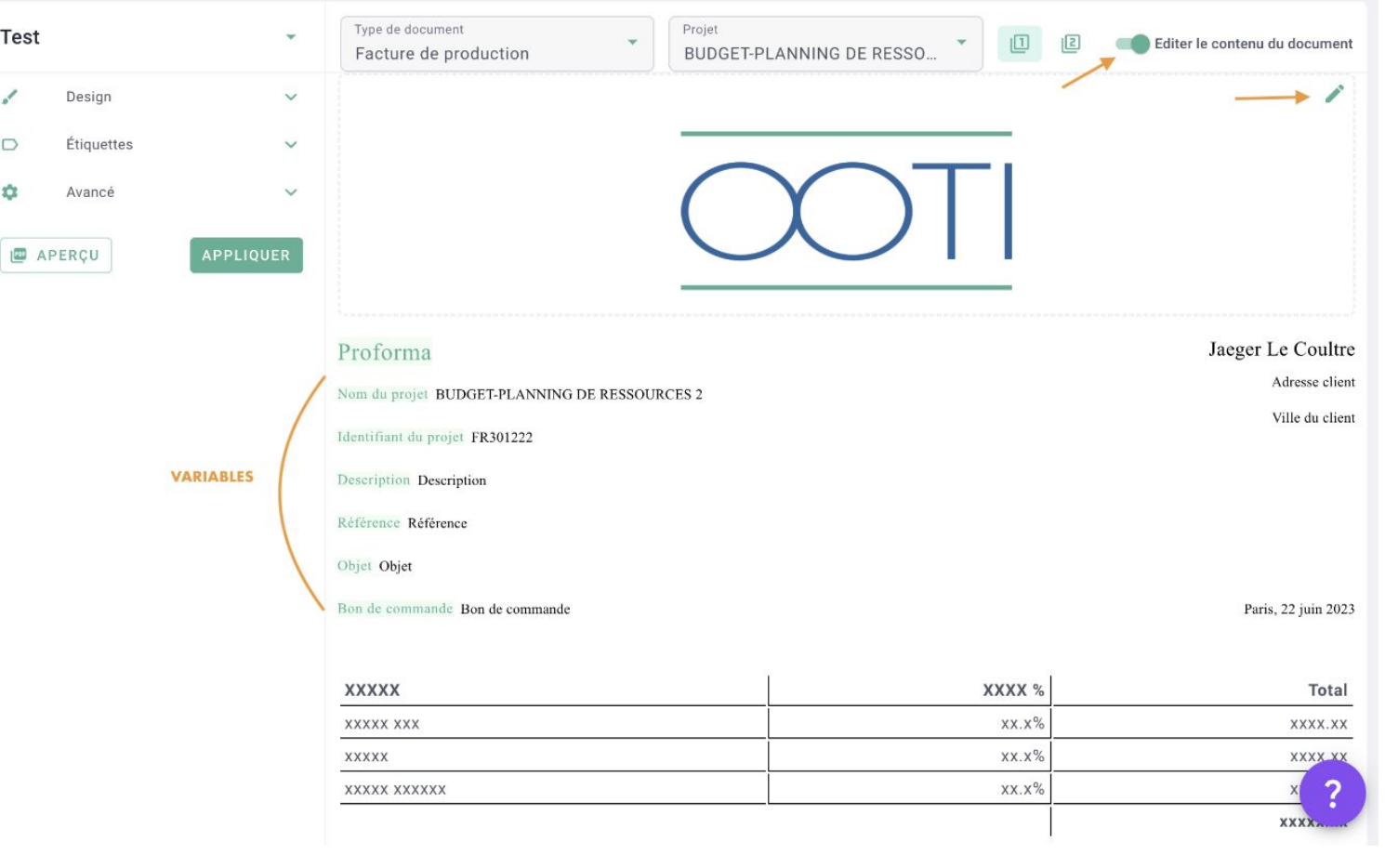

### CHARTE GRAPHIQUE - À partir de la charte par défaut

Sur la gauche, vous trouverez le **menu Design** où vous pourrez changer la couleur, taille et style de la police, ainsi que les marges. Et le menu Étiquettes pour afficher ou non, les variables de la facture.

Une fois que vous avez fait vos modifications, **sauvegardez bien, cliquez sur le bouton Appliquer sur la gauche, puis faites Aperçu pour voir à quoi elle ressemble.** 

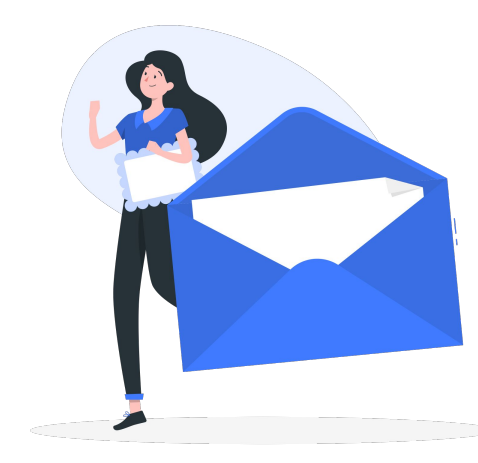

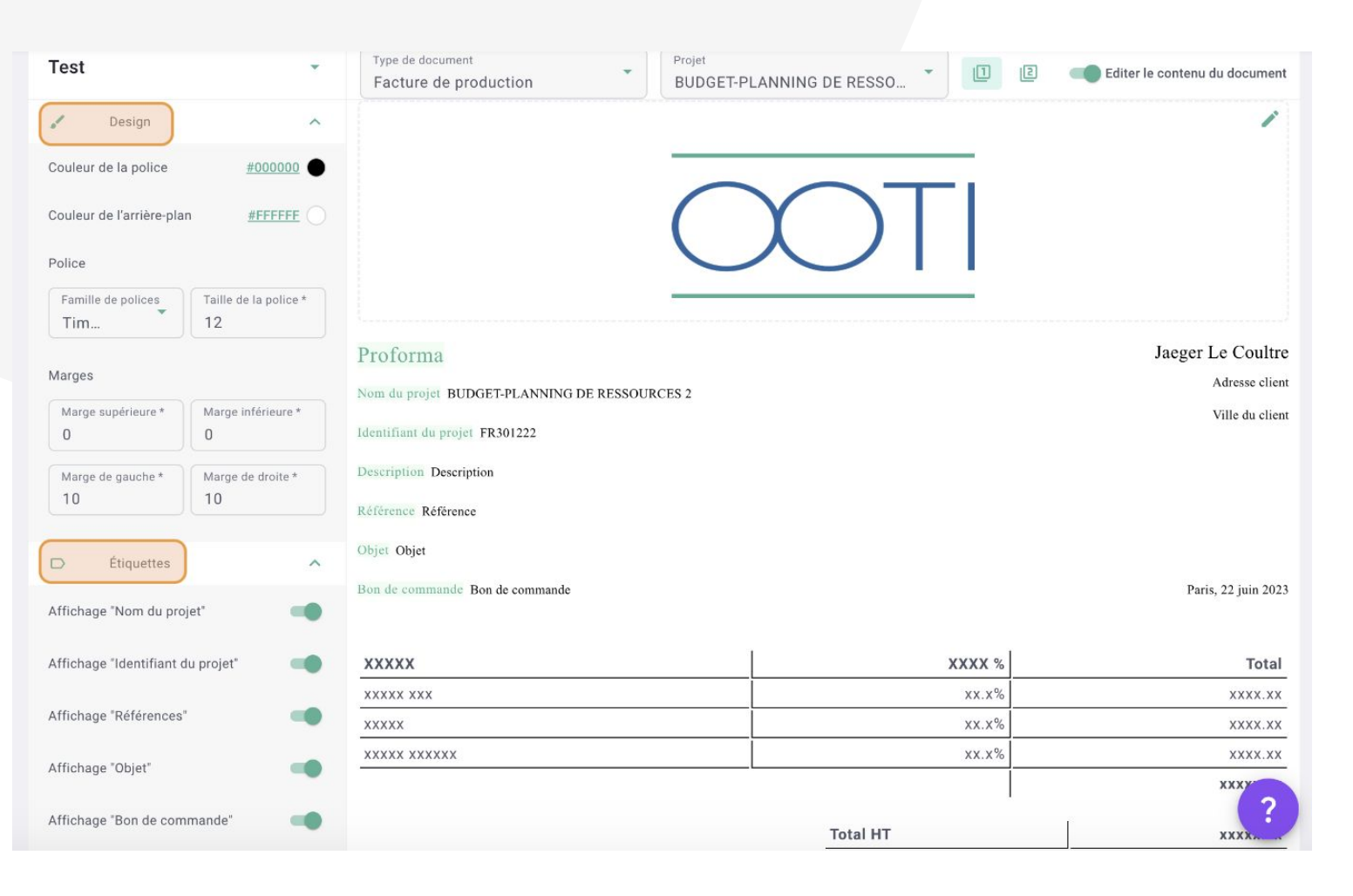

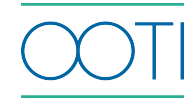

## CHARTE GRAPHIQUE - À partir d'un modèle OOTI

Le but est de choisir celui qui vous convient le mieux en fonction du design général, puis de rajouter votre logo, choisir votre police, et c'est tout !

Pour ce faire, cliquez sur votre **prénom en haut à droite > paramètres > général > charte graphique**, et faites **+ charte graphique.**

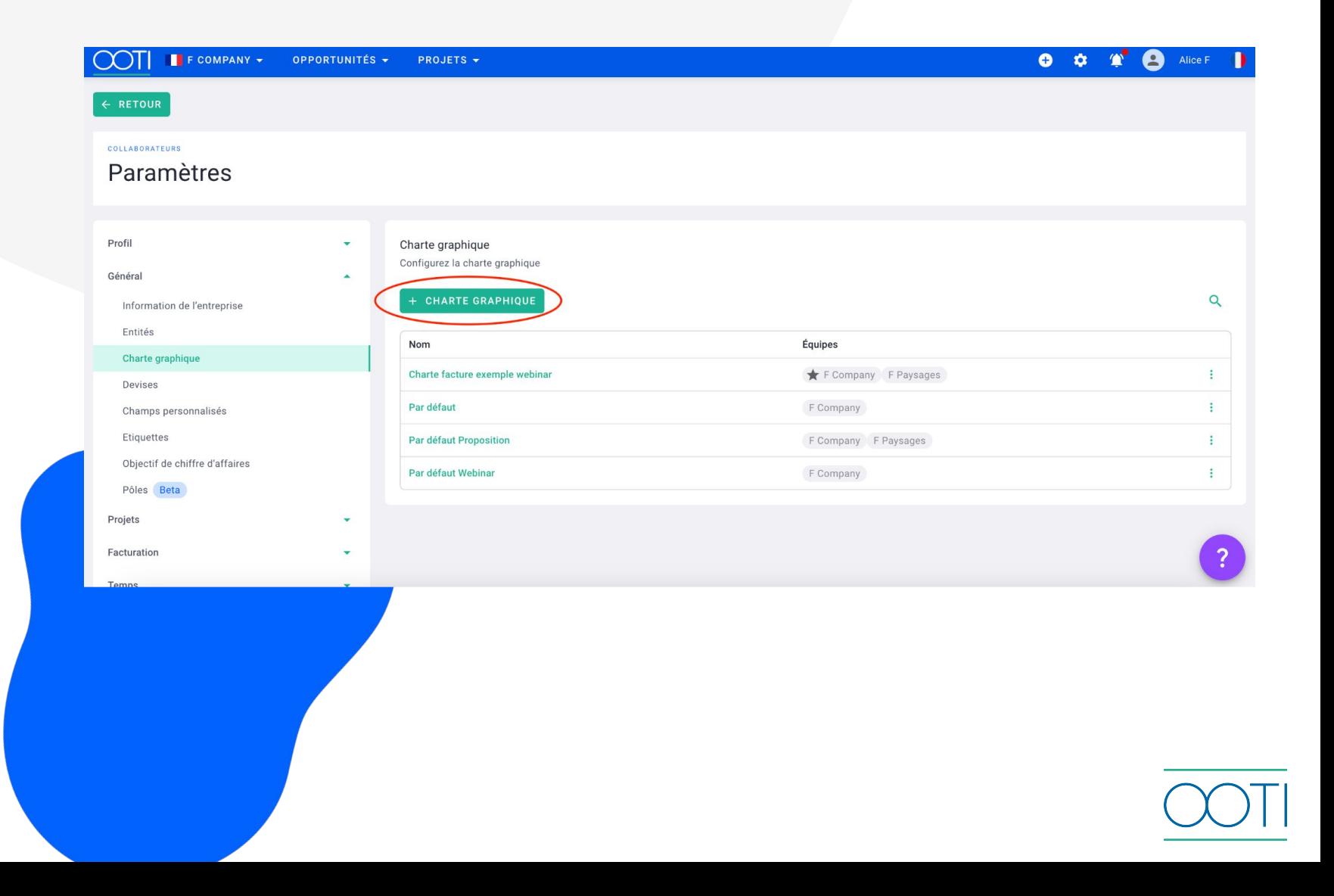

#### CHARTE GRAPHIQUE - À partir d'un modèle OOTI

Cliquez sur les stylos verts pour modifier l'en-tête et le pied de page. Sur la gauche, vous trouverez le menu Design, où vous pourrez changer la couleur, taille et style de la police, ainsi que les marges.

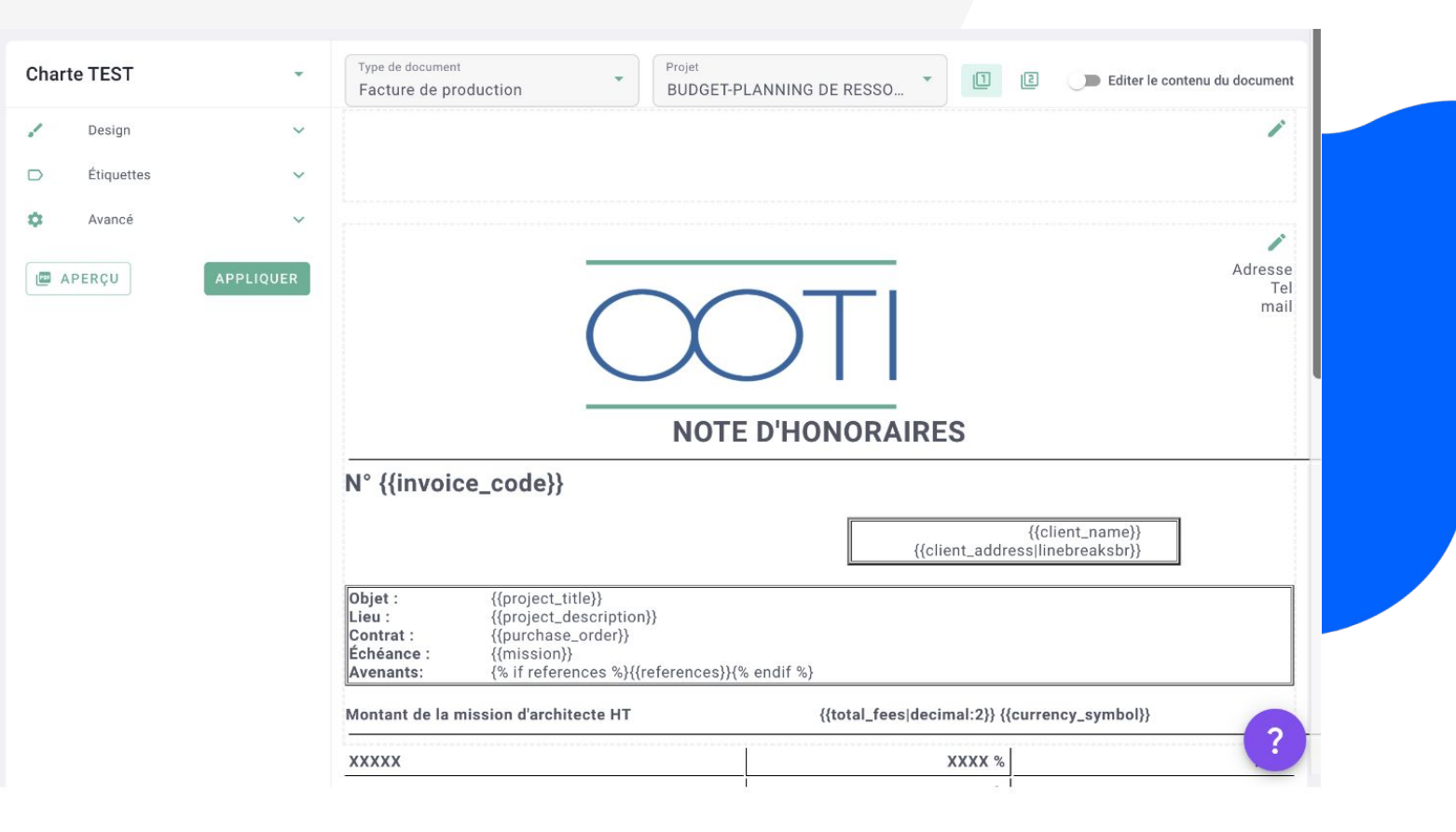

## CHARTE GRAPHIQUE - À partir d'un modèle OOTI

Pensez aussi à utiliser **les variables !**  Cliquez sur les stylos verts pour modifier l'en-tête et le pied de page. Et activer le module "Editer le contenu du document" en haut à droite pour modifier les libellés des variables du corps de la facture.

Ensuite, cliquez sur une variable pour la copier, puis faites command+V ou ctrl+V pour coller cette dernière dans la charte graphique à l'endroit souhaité.

Une fois que vous avez fait vos modifications, cliquez sur le bouton Appliquer puis sur Aperçu pour voir à quoi elle ressemble.

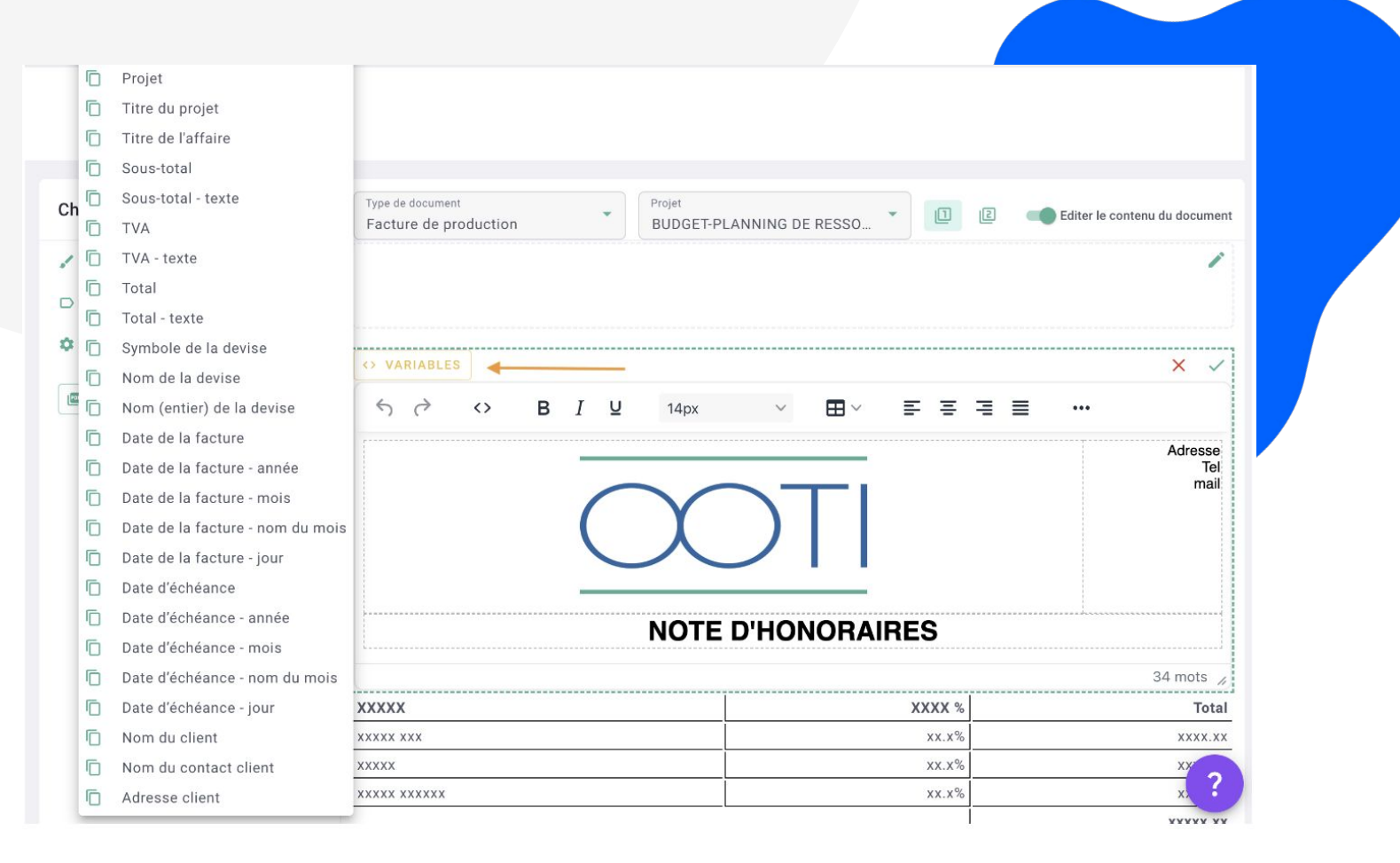

## PROPOSITION

Pour créer une proposition, allez dans le **menu Opportunités à gauche > onglet Propositions puis cliquez sur le bouton + Proposition.** 

Sélectionnez votre opportunité puis cliquez sur Sauvegarder.

Cliquez sur le champ Mes modèles à gauche puis sélectionner Ajouter un modèle.

Saisissez le Titre de votre proposition. Sélectionnez la Langue puis cliquez sur Sauvegarder.

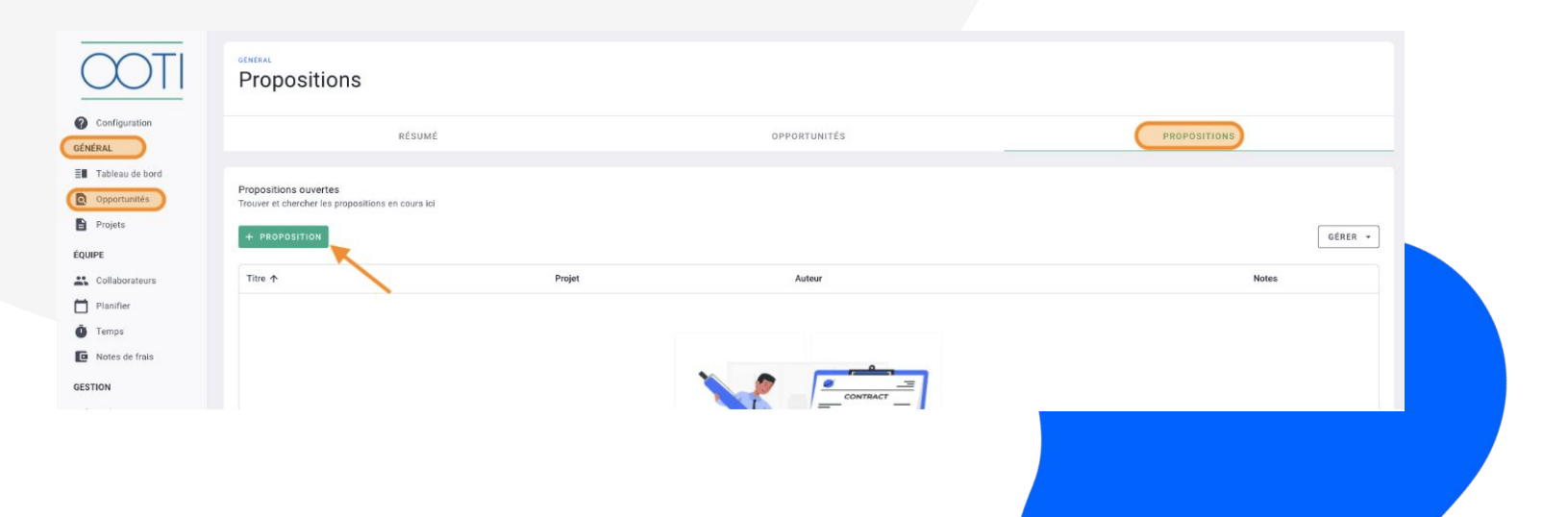

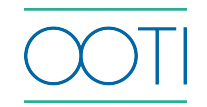

## PROPOSITION

Vous arriverez dans une console de proposition. Celle-ci est composée de trois onglets :

**Aperçu** : c'est le résultat, le rendu de votre proposition que vous téléchargerez en PDF.

**Page de garde** : c'est la première page de présentation de votre proposition, vous pouvez la compléter.

**Document** : c'est le corps de votre proposition avec tous les éléments, textes, tableaux d'honoraires…

Pensez à importer votre en-tête et votre pied de page dans Actions > configuration > charte graphique.

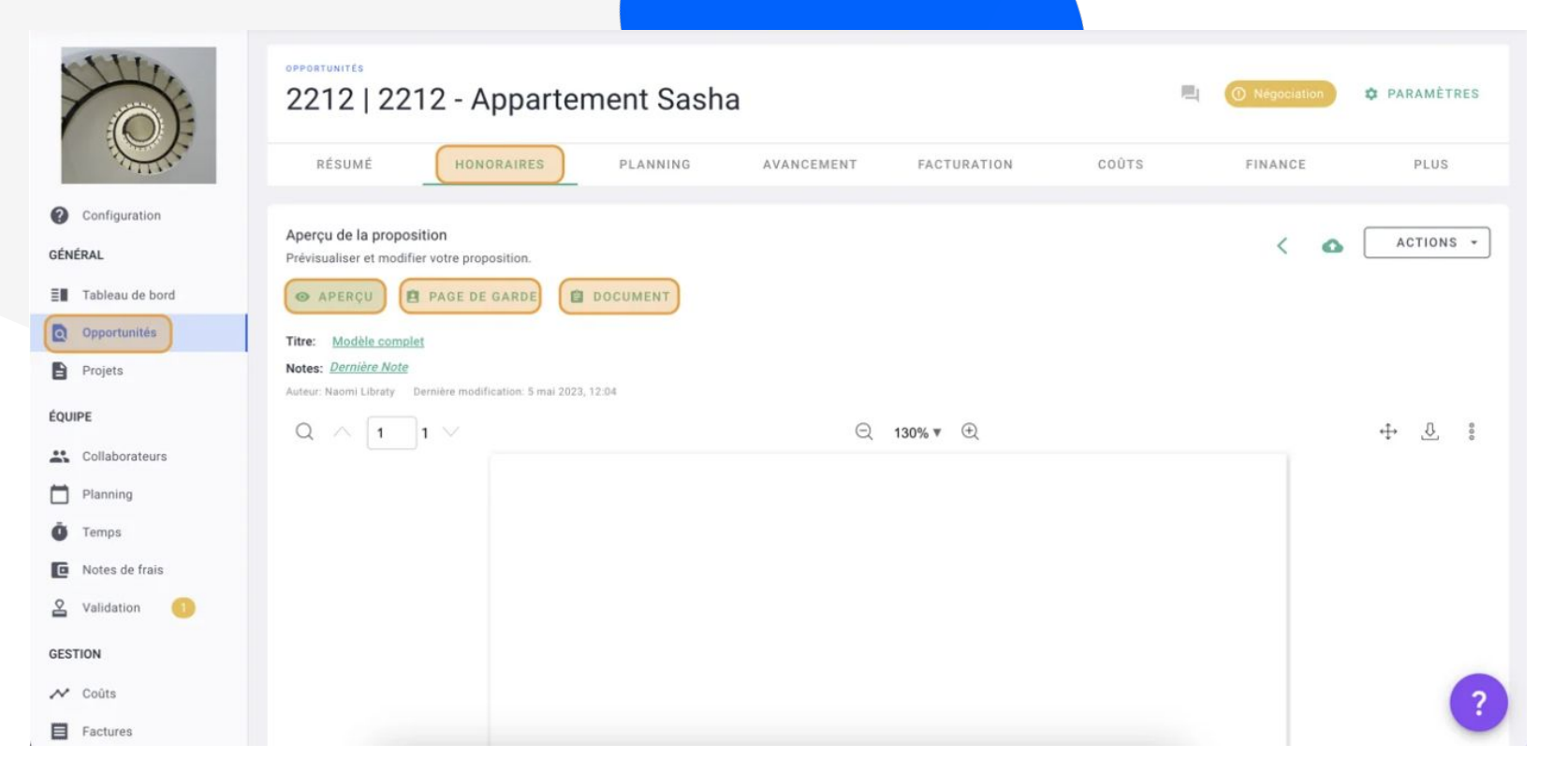

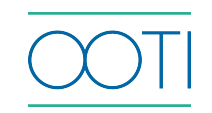

#### PROPOSITION

Ensuite, il vous suffit, exactement comme dans la charte graphique, d'**utiliser les variables, la barre d'outils et le champs libre comme dans un word.**

Dans votre proposition, cliquez sur Actions > Sauvegarder en tant que nouveau modèle pour l'utiliser dans une future opportunité.

En créant une nouvelle proposition pour une affaire (projet ou opportunité), dans le champ Mes modèles > sélectionnez le modèle que vous avez sauvegardé > puis cliquez sur + Créer une proposition. Si votre modèle a des variables, la proposition reprendra les informations liées à l'affaire.

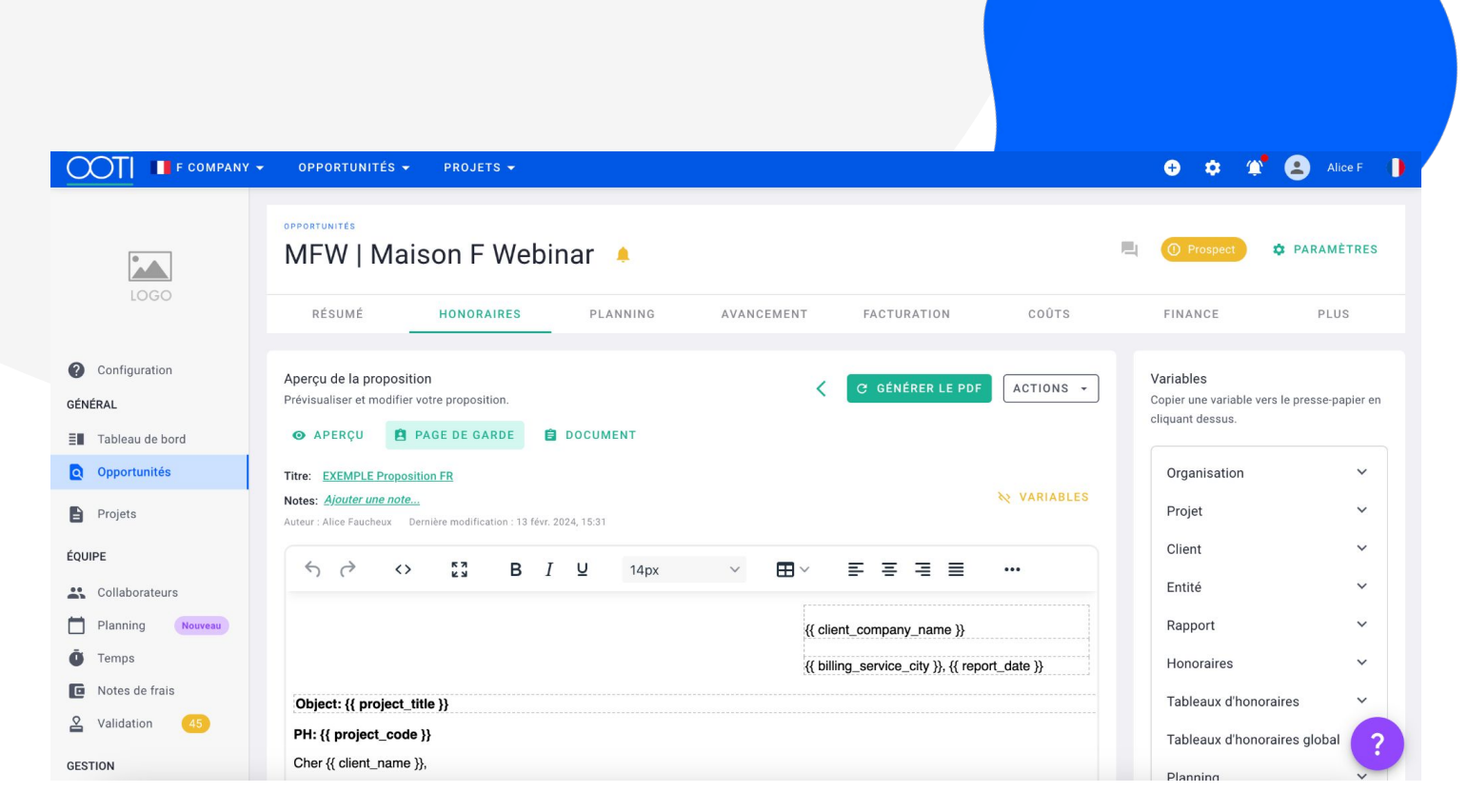

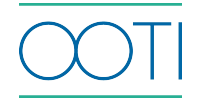

#### ARTICLES OOTI SUR LE SUJET

#### [CHARTE GRAPHIQUE](https://help.ooti.co/une-personnalisation-optimale-de-la-charte-graphique-niveau-pros-de-linformatique)

#### **[PROPOSITION](https://help.ooti.co/comment-cr%C3%A9er-une-proposition/devis-pour-une-opportunit%C3%A9)**

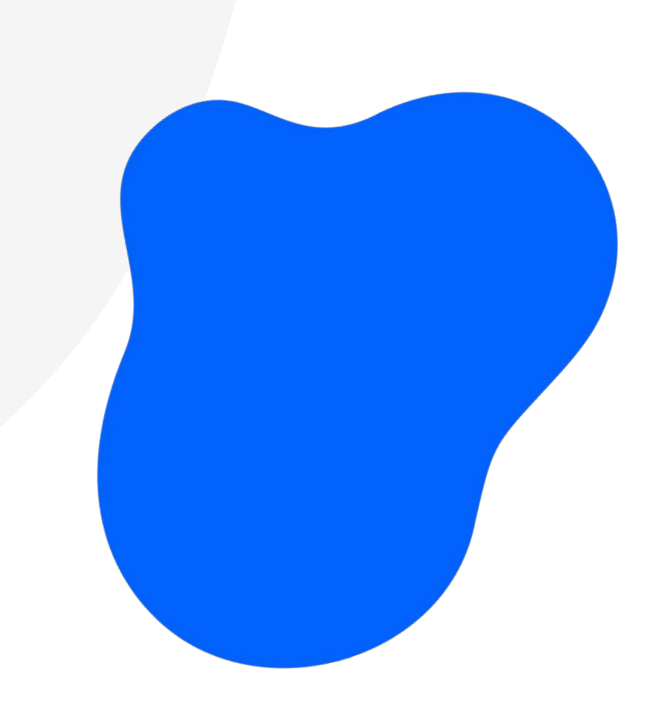

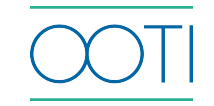

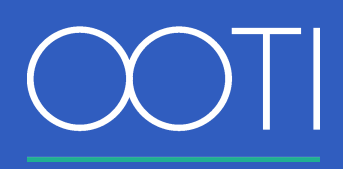

**Merci ! N'hésitez pas à nous contacter par mail ou via le Chat si vous avez des questions.** 

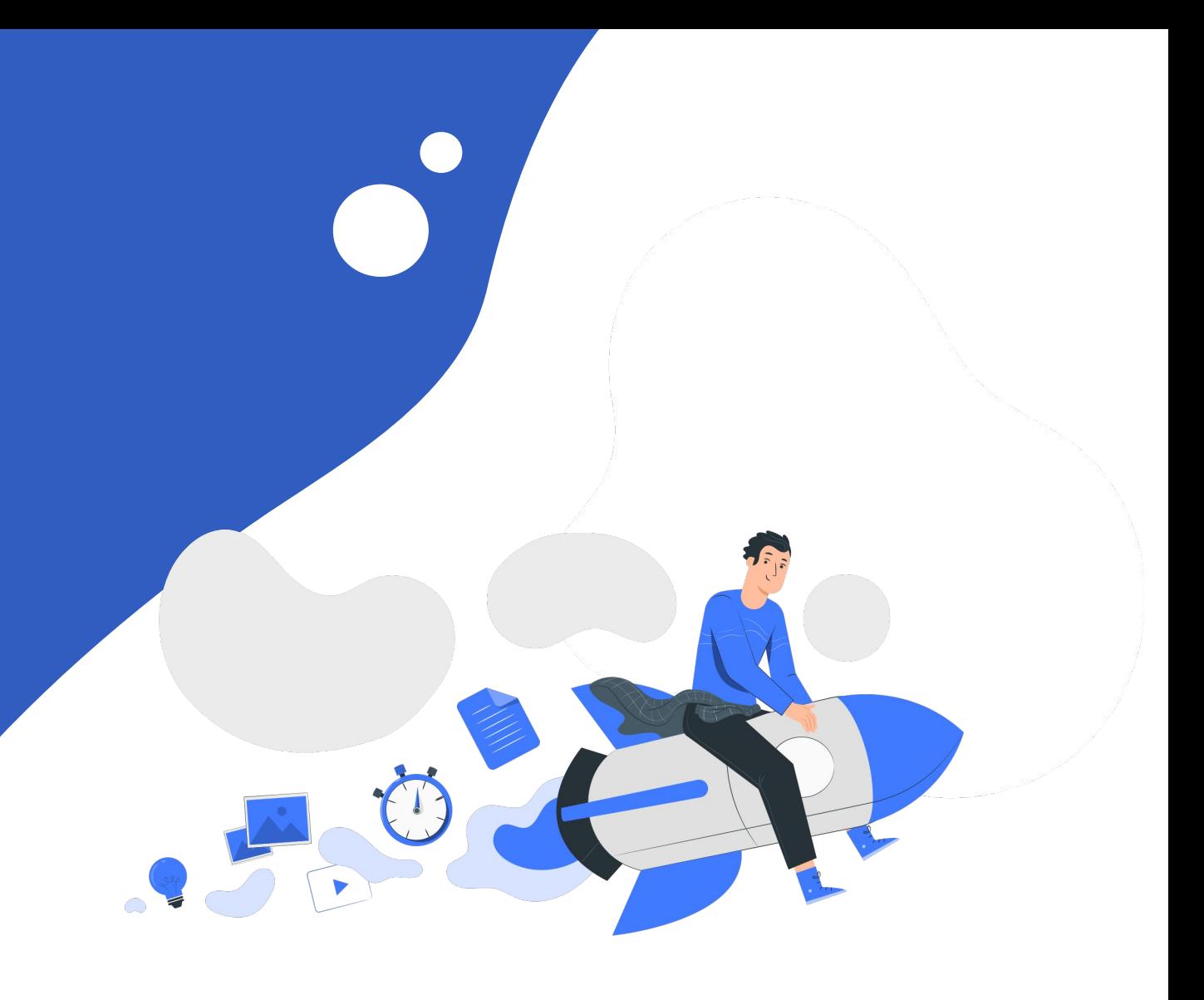